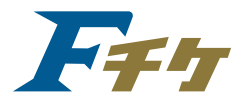

# **F-ticket使用指南**

# 購買指定席手續

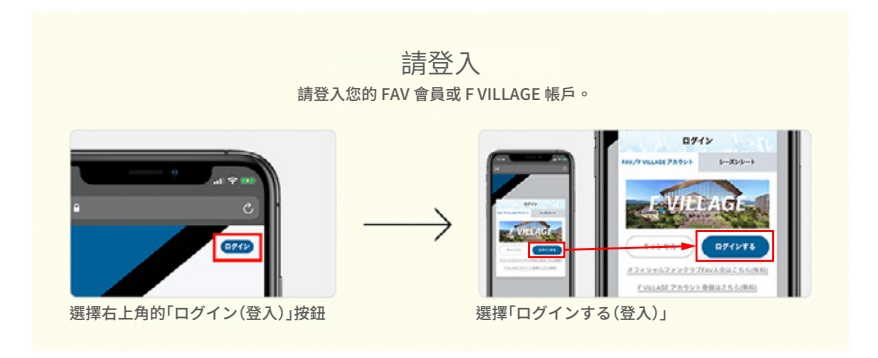

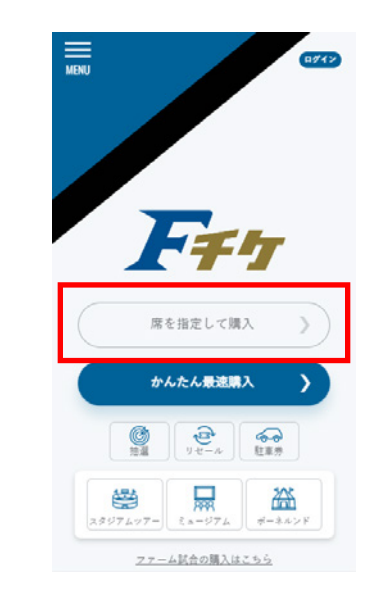

選擇「席を指定して購入(購買指定席)」

2

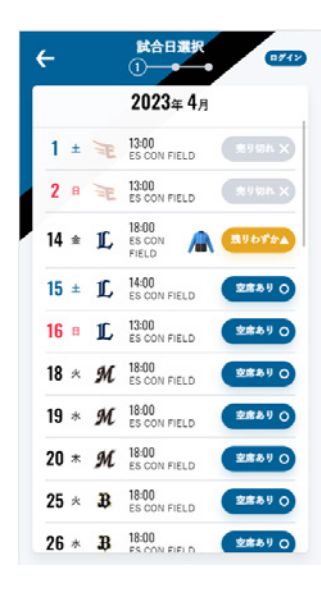

灰色日期已售罄,無法選擇。 黃色日期所剩席位不多。 選擇您預定觀看比賽的日期。

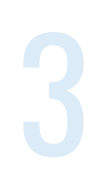

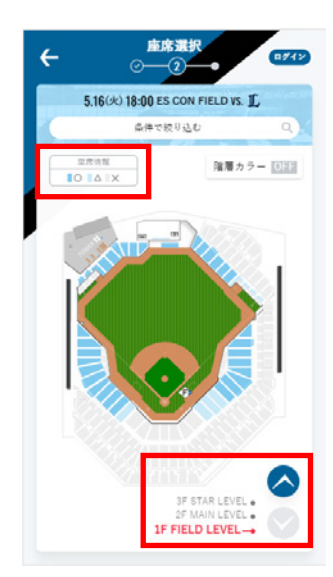

# 您可以通過顏色確認空席狀況 〇尚有空位 △座位所剩不多 ×售罄

ES CON FIELD HOKKAIDO共有三層樓。 點擊箭頭可以選擇另一層樓的座位。

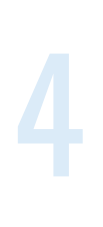

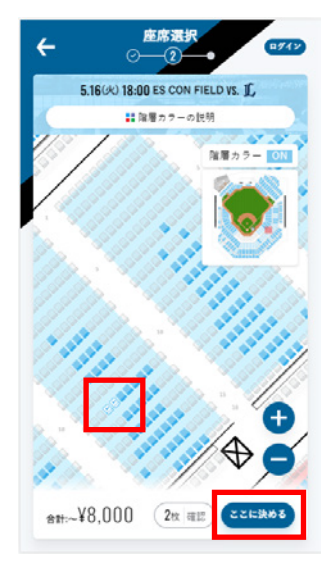

點擊想購入的區域以展開座位圖 根據您需要的人數選擇座位。 選定的座位將出現「√」記號。

選定座位後,按下「ここに決める(確定預約)」 便可將選定座位添加到您的購物車。 購物車將顯示您添加的座位數。

5

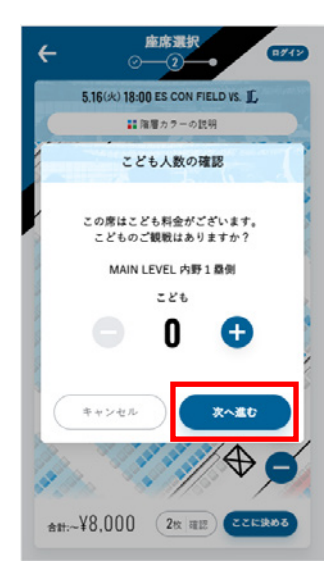

根據您選擇的座位,可能會出現此畫面。 如果您的預約人數中有12歲以下的兒童,請輸入兒童人數。 選定座位將適用兒童票價。 如果沒有兒童同行,請留下「�」以繼續。 如果您的選位未顯示此畫面,請繼續執行下一步。

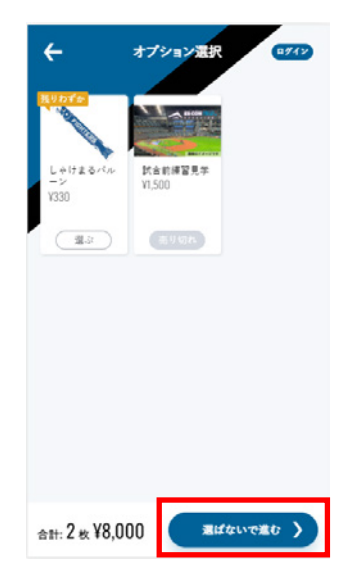

這是額外加購選項。 如不需要,請繼續下一步。

取り置き中 **ルス手続き**<br>あと19分 ⊙ (2)  $\frac{1}{\sqrt{2}}$  (ages) €  $(x)$ パ・リーグ公式戦 ホッカイドウ競馬スペ 5.16 (x) 18:00 R & CON FIELD VS. 1 埼玉西武ライオンズ MAIN LEVEL 内野 1 塁側 **EB** Sec.219 11列 4番 /おとな ¥4,000 **下 Sec.219 11列 5番/おとな** ¥4,000 オプション 通訳する クーポン・回数券<br><u>クーポンの使い方</u> | 図数券の使い方 未選択  $(\overline{x}$ DUNLOP PARKING 普通車駐車券 (通知する) DUNLOP PARKING バイク駐車券 (通知する)  $(*500)$ 

訂購手續有時間限制,請在20分鐘內完成購票。 剩餘時間顯示在左上角。

請確認所選門票的日期、門票數量和價格。

7

6

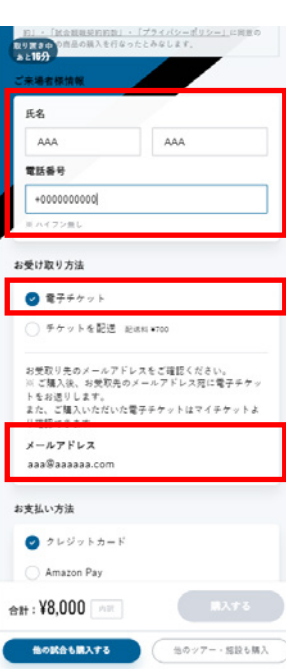

輸入您的名字和姓氏(可以使用羅馬拼音)和電話號碼。

取票方式選擇「電子チケット(電子票券)」。

門票將發送到您註冊的電子信箱。

# 取り置き中<sup>1</sup>  $\bullet$

9

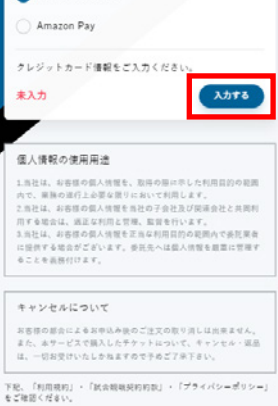

1. 本規約は、「株式会社ファイターズ スポーツ&エンターテイメ<br>ント」(以下「当社」といいます)が提供する、各様チケットの販<br>向ラービス (以下「本サービス」といいます)を利用されるお客様

**機の試合も購入する** (他のップー・短説も購入

**EXAMPLE DESCRIPTION** 

利用規約  $\mathbb{R}16$  2 R

 $\text{m}$  : ¥8,000

輸入您的信用卡資料。

### 接受的信用卡:

VISA、Mastercard、JCB、American Express、Diners Club

Debit卡(簽帳金融卡)、預付卡、 非日本國內發行的信用卡可能無法登記使用。

點擊此處以完成購買。

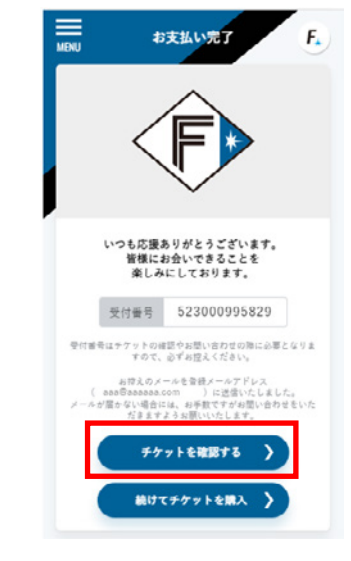

付款完成。 購買完成信件已發送到您的電子信箱, 請檢查您登記的電子信箱。

您可以在此處確認您購買的票券。

# 11

10

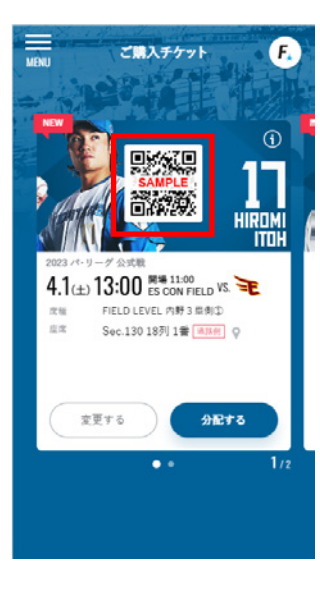

票券確認畫面。 ES CON FIELD HOKKAIDO入場時, 請掃 QR碼入場。

# 如何重選購物車裡的門票?

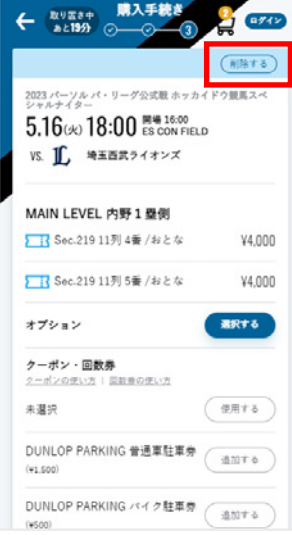

如果您想重新選擇購物車裡的門票, 請點擊「削除する(刪除)」。

2

1

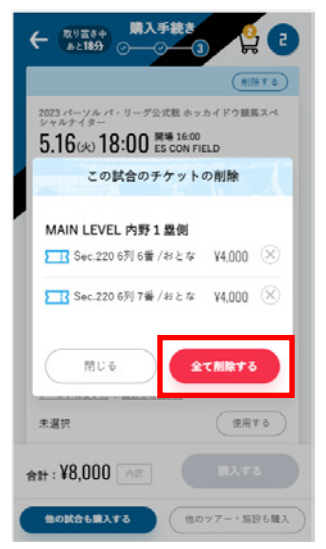

如果您想刪除部分座位, 請使用想刪除座位右方的「×」以刪除座位。

要刪除所有座位, 請選擇「全て削除する(全部刪除)」。

# **常見問題**

選擇「MENU」 また、 インター コンピュータ <mark>コンピュータ 選擇「マイチケット(我的票券)」</mark>

Fach 屋を指定して購入

**かんたん最速購入** 

 $\begin{array}{|c|c|c|}\hline \mathbf{Q} & \mathbf{Q} & \mathbf{Q} \\ \hline \mathbf{M} & \mathbf{M} & \mathbf{M} \\ \hline \mathbf{M} & \mathbf{M} & \mathbf{M} \\ \hline \mathbf{M} & \mathbf{M} & \mathbf{M} \\ \hline \mathbf{M} & \mathbf{M} & \mathbf{M} \\ \hline \mathbf{M} & \mathbf{M} & \mathbf{M} \\ \hline \mathbf{M} & \mathbf{M} & \mathbf{M} \\ \hline \mathbf{M} & \mathbf{M} & \mathbf{M} \\ \hline \mathbf{M} & \mathbf{M}$ 

学界面 コマームがある様とはこちら

 $\rightarrow$ 

 $\rightarrow$ 

 $\overbrace{333}$ 

 $@$  az

**O BURELY**  $\overline{m}$  and

 $\Box$ + 0779)

 $RR + 222$ **Armed** 

比賽當天:

比賽當天以外的票券: 選擇「観戦チケット(觀賽票券)」

就能顯示門票。

チケット(今日票券)

## 我需要註冊才能使用 F-ticket嗎?

是的,需要註冊會員。 註冊後,您將能在「マイチケット(我的票券)」欄位管理您的購票並註冊您的信用卡。 此外,透過註冊 F VILLAGE帳號,您將獲得可在 F VILLAGE 使用的 F里程。

如果您是北海道日本火腿鬥士隊官方粉絲俱樂部 FAV的會員, 可以使用會員先行購票。

# 我不知道如何列印我的電子票券。

請點擊支付完成畫面上的「チケットを確認する(確認票券)」按鈕。 點擊「ご購入チケット(已購買票券)」畫面的「印刷する(列印)」按鈕後, 會顯示列印畫面,請使用 A�尺寸列印。 ※如果您購買多張票券,則需要個別列印每張票券。

### 「印刷する(列印)」按鈕不會顯示在手機上,因此請從電腦列印。 即使使用電腦,將票券分發後將無法列印。 如果您想列印電子票券,請務必在分發前列印。

# 如何查看我購買的門票?

您可以在 F-ticket的「MENU」→「マイチケット (我的票券)」中查看您的票券。 比賽當天請查看「本日のチケット(今日票券)」, 預約票券請查看「観戦チケット(觀賽票券)」。

或者,請查看您的購買完成電子郵件。 發件人的電子信箱地址是 「fticket@fighters.co.jp」。

我想要一張紀念用的紙本門票。

紀念門票在 ES CON FIELD HOKKAIDO 的售票處發行。 每張票需支付 ��� 日圓的票務費。

# F-ticket畫面顯示不正常。

請檢查您的環境是否高於推薦環境。

■PC <Windows> ·Edge(最新版) ·Mozilla Firefox(最新版) ·Google Chrome(最新版)  $<$ MacOS $>$ ·Safari(最新版)

## ■智慧型手機

·iOS(最新版) ·Android�.�以降